# **NVR 108C ELN**

Uživatelský manuál

#### **Důležité upozornění**

 Tento výrobek odpovídá základním požadavkům nařízení vlády ČR a odpovídajícím evropským předpisům pro posuzování shody elektrotechnických zařízení: směrnice pro elektromagnetickou kompatibilitu (EMC) - nařízení vlády NV č. 117/2016 Sb. (evropská směrnice 2014/30/EU ) a směrnici o omezení používání některých nebezpečných látek v elektrických a elektronických zařízeních (RoHS) - nařízení vlády NV č. 481/2012 Sb. (evropská směrnice 2011/65/EU a její novelou 2015/863) - v platném znění.

Výrobek je označen značkou shody s evropskými předpisy CE. Je na něj vystaveno EU prohlášení o shodě.

#### **RoHS** - (Restriction of the use of Hazardeous Substances)

Produkt byl navržen a vyroben v souladu s direktivou RoHS 2011/65/EU a její novelou 2015/863 týkající se omezení použití některých nebezpečných látek v elektrických a elektronických zařízeních.Cílem direktivy RoHS je zakázat používání nebezpečných látek při výrobě elektrického a elektronického zařízení a tím přispět k ochraně lidského zdraví a životního prostředí. Direktiva RoHS zakazuje použití těchto látek: Kadmium, Rtuť, Olovo, Šestimocný chróm, Polybromované bifenyly (PBB), Polybromované difenylethery (PBDE)

 $\sqrt{N}$ Vykřičník v trojúhelníku upozorňuje uživatele na operace vyžadující zvýšenou opatrnost a dodržování pokynů uvedených v návodu.

 $\mathcal{A}$ Symbol blesku v trojúhelníku označuje součásti, zakrývající neizolované části - pod napětím, jejichž odstranění může vést k úrazu elektrickým proudem.

諭

Panáček s košem znamená, že použitý obal máme hodit do příslušné nádoby na tříděný odpad.

 Tento symbol na výrobku nebo na jeho balení označuje, že je zakázáno výrobek likvidovat společně s komunálním odpadem. Použitý elektrický nebo elektronický výrobek jste povinni odevzdat na vyhrazeném sběrném místě k další recyklaci. Oddělený sběr a recyklace použitých elektrických a elektronických výrobků pomáhá zachovávat přírodní zdroje a zajišťuje, že bude recyklace provedena takovým způsobem, který nepoškozuje lidské zdraví a životní prostředí. Další informace o nejbližším sběrném místě, na kterém můžete odevzdat použitý elektrický nebo elektronický výrobek, vám poskytne orgán místní samosprávy, nejbližší sběrná služba nebo prodejce, u kterého jste výrobek zakoupili.

## **Upozornění (Notes)**

- Před instalací a prvním použitím zařízení si pečlivě prostudujte tento manuál.
- Obsah manuálu se může změnit bez předchozího upozornění.
- Používejte pouze napájecí adaptér určený k tomuto zařízení. Pokud zařízení nebudete používat delší dobu, odpojte napájecí kabel.
- Neinstalujte zařízení poblíž zdrojů tepla (sporáky, radiátory, atd).
- Neinstalujte zařízení do prostředí s vysokou vlhkostí. Zařízení čistěte pouze suchým hadříkem.
- Nezakrývejte ventilační otvory; zajistěte dostatečnou cirkulaci vzduchu.
- Před vypnutím napájení nejprve ukončete záznam.
- Zařízení je určeno pro použití ve vnitřních prostorách. Nevystavujte zařízení dešti nebo vlhkosti. Pokud se do zařízení dostane vlhkost nebo pevný předmět, okamžitě zařízení odpojte od napájení.
- Nepokoušejte se sám/sama opravit závady na zařízení. Opravu přenechejte kvalifikovanému servisnímu technikovi.
- Na všechny obrázky v originálním manuálu se vztahují autorská práva.

## **1 Úvod (Introduction)**

## **1.1 Vlastnosti a funkce (Features)**

### **Živé sledování**

- Podporuje VGA a HDMI výstup
- Podporuje 8 kanálů při rozlišení 1080P/960P/720P a 30 fps
- Skrytí jednotlivých kanálů pro zvýšení bezpečnosti
- Zobrazení základních informací a lokálního záznamu
- Podpora USB pro pohodlné ovládání

### **Formát komprese**

Standard H.264 s malými nároky na datový tok a vysokou kvalitou obrazu

### **Úložiště**

Podporuje jeden SATA HDD

### **Záloha**

- Podporuje USB 2.0 za účelem zálohování
- Podporuje vzdálené zálohování ve formátu AVI prostřednictvím internetu

### **Záznam a přehrávání**

- Režimy záznamu: manuální, při detekci pohybu, podle časového plánu
- Podporuje přepisování záznamů při zaplnění HDD
- Rozlišení, snímkování a kvalita obrazu jsou nastavitelné
- Podporuje přehrávání až 8 kanálů najednou
- Podporuje vzdálené přehrávání přes lokální síť nebo internet

### **Alarm**

- Podporuje záznam na základě časového plánu
- $\triangleright$  Podporuje funkce "pre-record" a "post-record"
- Podporuje záznam určitého kanálu při detekci pohybu

### **Zabezpečení**

- Nastavení uživatelských práv: vyhledávání logů, nastavení systému, obousměrné audio, správa souborů, správa disků, vzdálené přihlášení, živý náhled, manuální záznam a přehrávání
- Podporuje záznam a kontrolu logů

#### **Síť**

- Podporuje protokoly TCP/IP, DHCP, PPPoE, DDNS
- Podporuje Internet Explorer pro vzdálený dohled
- Podporuje NAT přístup a čtení QR kódů
- Podporuje duální streaming, kvalita obrazu a datový tok jsou nastavitelné
- Podporuje pořizování momentek a nastavení barev v režimu živého náhledu
- Podporuje vyhledávání záznamů podle času nebo událostí
- Podporuje úplné menu při vzdáleném přístupu
- Podporuje vzdálený přístup přes chytré telefony iPhone a Android
- $\triangleright$  Podporuje CMS/NVMS

### **1.2 Instalace pevných disků (Instal hard drive)**

Zkontrolujte NVR a veškeré příslušenství před zahájením instalace. Nepřipojujte zařízení k napájení, dokud není instalace HDD dokončena.

*Poznámka: Zařízení podporuje jeden SATA HDD. Používejte HDD doporučené dodavatelem.*

### **Postup instalace (viz obrázky v originálním manuálu):**

- 1. Odšroubujte a sejměte vrchní kryt zařízení.
- 2. Zašroubujte šrouby do HDD ale neutahujte je.
- 3. Umístěte HDD na dno NVR tak, aby šrouby prošly otvory.
- 4. Připojte datový a napájecí kabel.
- 5. Obraťte NVR, přesuňte HDD, aby došlo k zajištění šroubů; šrouby poté utáhněte.
- 6. Přišroubujte zpět vrchní kryt NVR.

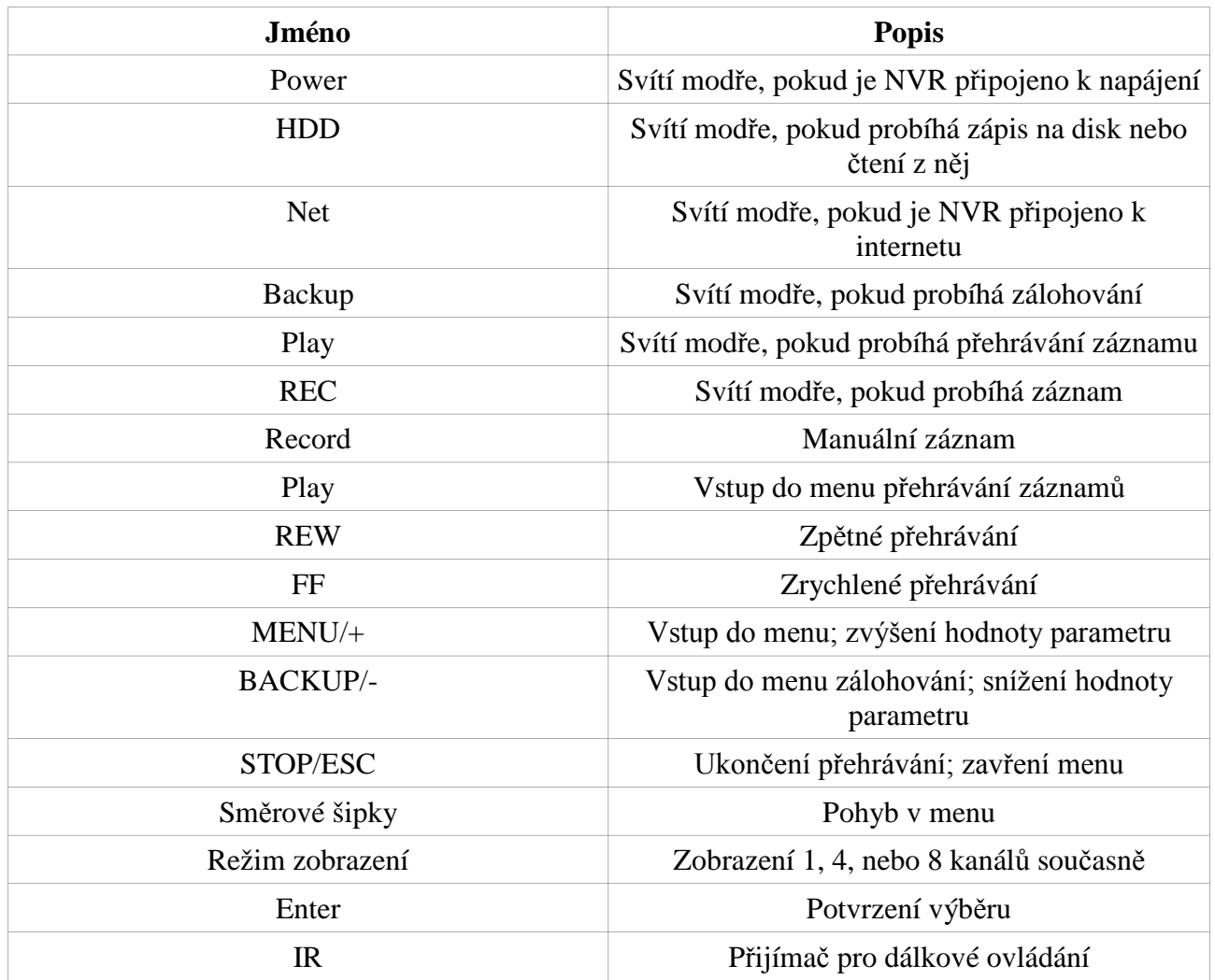

## **1.3 Popis předního panelu (Front panel description)**

## **1.4 Popis zadního panelu (Rear panel description)**

Viz obrázek v originálním manuálu.

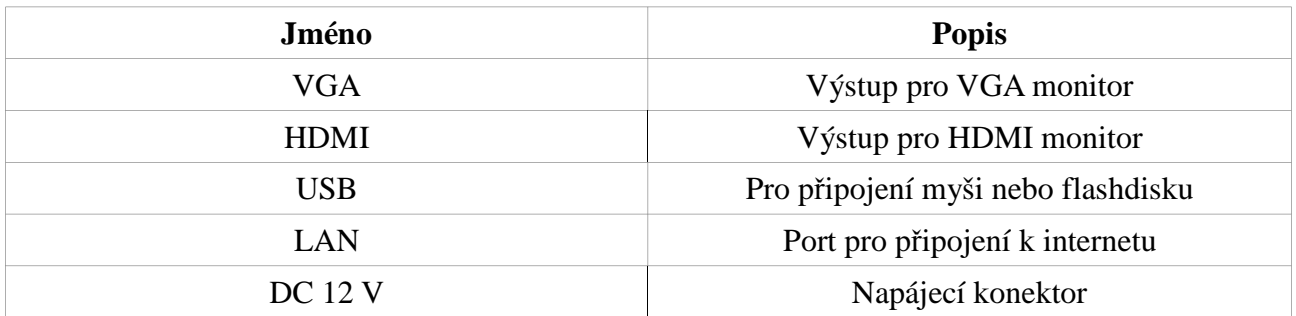

## **2 Základní operace (Basic operation)**

## **2.1 Zapnutí a vypnutí (Starup and shutdown)**

Ujistěte se, že vše je správně zapojeno před zapnutím nebo vypnutím zařízení. Správné zapnutí a vypnutí je velmi důležité pro zajištění dlouhé životnosti zařízení.

### **2.1.1 Zapnutí (Startup)**

1) Připojte NVR k napájení.

2) Zařízení se zapne a kontrolka napájení bude modře svítit.

3) Objeví se průvodce po spuštění. Zde můžete nastavit čas a datum, časové pásmo, nastavení sítě, nastavení záznamu a spravovat disky. Pokud nechcete měnit nastavení, klikněte na "Konec".

*Poznámka: Pokud se nezobrazí menu, stiskněte a držte tlačítko STOP/ESC, dokud se nepřepne obrazový výstup.*

### **2.1.2 Vypnutí (Shutdown)**

NVR lze vypnout prostřednictvím dálkového ovladače, myši nebo předního panelu.

### **Dálkový ovladač:**

1) Stiskněte tlačítko "Menu", poté zvolte "Vypnout". Vypnutí NVR potvrdíte kliknutím na "OK".

2) Odpojte napájecí adaptér.

### **Přední panel:**

1) Stiskněte tlačítko "Menu", poté zvolte "Vypnout". Vypnutí NVR potvrdíte kliknutím na "OK".

2) Odpojte napájecí adaptér.

### **Myš:**

1) Klikněte na ikonu menu v levém spodním rohu, poté zvolte "Vypnout". Vypnutí NVR potvrdíte kliknutím na "OK".

2) Odpojte napájecí adaptér.

## **2.2 Dálkový ovladač (Remote controller)**

1) Dálkový ovladač využívá dvě baterie AAA.

- 2) Sejměte zadní kryt dálkového ovladače.
- 3) Vložte baterie do ovladače. Zkontrolujte, jestli mají baterie správnou polaritu.
- 4) Vraťte zpět zadní kryt ovladače.

Pokud dálkový ovladač nefunguje, proveďte následující kroky:

- 1) Zkontrolujte, jestli mají baterie správnou polaritu.
- 2) Změřte napětí na bateriích.
- 3) Zkontrolujte, jestli není IR vysílač dálkového ovladače nebo IR přijímač NVR něčím blokován.

4) Zkontrolujte, jestli má dálkový ovladač správné ID vzhledem k NVR.

Pokud ani po provedení těchto kroků dálkový ovladač nefunguje, kontaktujte dodavatele.

Viz obrázek v originálním manuálu.

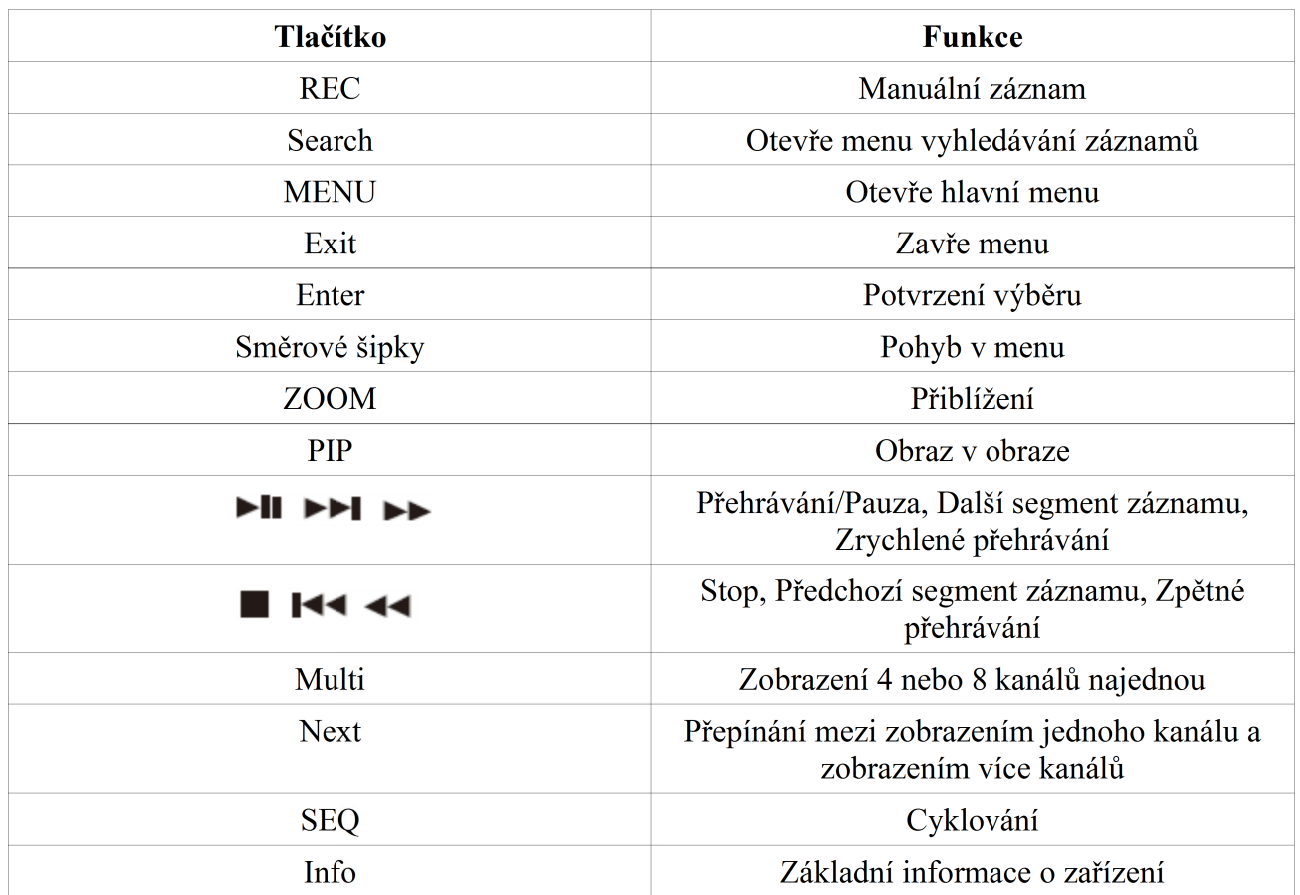

### Zadání hesla prostřednictvím dálkového ovladače:

Výchozí heslo je "123456".

- 1) Označte pole pro heslo a stiskněte tlačítko "Enter".
- 2) Označte "1" a stiskněte "Enter". Tímto způsobem zadejte i zbývající čísla.

3) Označte "Enter" a stiskněte klávesu "Enter".

## 2.3 Ovládání myší (Using a mouse)

### V režimu živého náhledu:

1) Dvojklikem na kanál tento kanál přepnete na celou obrazovku. Opětovným dvojklikem se vrátíte zpět do původního zobrazení.

2) Pravým tlačítkem myši zobrazíte nástrojovou lištu ve spodní části obrazovky. Opětovným stisknutím pravého tlačítka myši lištu schováte.

### V menu:

1) Levým tlačítkem myši otevřete příslušnou položku menu. Pravým tlačítkem myši zrušíte výběr nebo zavřete menu.

2) Pro zadání parametru přesuňte kurzor na příslušné pole a stiskněte levé tlačítko myši.

3) Pro vytvoření oblasti detekce můžete stisknout a držet levé tlačítko myši, a poté tažením myši označit požadovanou oblast.

### **V režimu přehrávání:**

1) Levým tlačítkem myši provedete výběr. Stisknutím pravého tlačítka myši se vrátíte zpět do režimu živého náhledu.

### **V režimu zálohování:**

1) Levým tlačítkem myši provedete výběr. Stisknutím pravého tlačítka myši se vrátíte zpět k předchozímu obrázku.

*Poznámka: Myš je výchozí nástroj pro provádění operací, pokud není uvedeno jinak.*

## **2.4 Používání softwarové klávesnice (Using the soft keyboard)**

Viz obrázek v originálním manuálu. 1 až 0: číslice Enter: potvrzení zadání Backspace: smazání posledního znaku Shift: přepnutí mezi velkými a malými písmeny Esc: konec

## **2.5 Často používaná tlačítka (Common buttons)**

"Výchozí" - vrátí menu do výchozího nastavení "Použít" - uloží změny a zavře menu "Zkopírovat" - překopíruje nastavení na jiný kanál nebo kanály

## **3 Průvodce po spuštění (Wizard setup)**

Tento průvodce se otevře automaticky po spuštění a umožní vám provést nejdůležitější nastavení. Pokud nechcete měnit nastavení, prostě klikněte na "Konec". Pro provedení nastavení postupujte podle následujících kroků:

1) Nastavte jméno zařízení, jazyk systému, formát data, formát času, časové pásmo, datum, čas. Pokud nechcete, aby se průvodce otevíral při každém spuštění NVR, nechte okénko u poslední položky prázdné. Poté klikněte na "Další" (viz obrázek v originálním manuálu).

2) Nastavte HTTP port (výchozí adresa je "80"), a serverový port. Pokud chcete u NVR nastavit dynamickou IP adresu, zaškrtněte okénko u položky "Získat IP adresu automaticky". Pokud okénko zaškrtnuto není, je nutné nastavit IP adresu, bránu, masku podsítě a hlavní a záložní DNS server. Poté klikněte na "Další" (viz obrázek v originálním manuálu).

3) Nyní je na řadě správa disků. Pokud chcete zformátovat disk, zaškrtněte příslušné okénko a klikněte na "Formát". Kliknutím na tlačítko "Obnova" aktualizujete seznam disků. Poté klikněte na "Další" (viz obrázek v originálním manuálu).

4) Klikněte na "Další" a "Konec" pro dokončení nastavení. Aby bylo možné dále měnit nastavení NVR, je nutné se přihlásit. Pokud uživatel není přihlášen, může pouze měnit režim zobrazení. Výchozí uživatelské jméno je "admin", výchozí heslo je "123456".

## 4 Nastavení IP kamer (IP camera settings)

## 4.1 Přidání IP kamery (Add IP cameras)

Tato kapitola popisuje, jak lze připojit IP kamery k NVR. Jakmile je kamera připojena, je možné prohlížet si její obraz. Stačí kameru připojit k PoE portu. Samozřejmě je také možné kamery připojit přes lokální síť nebo internet.

### Přidání kamery v lokální síti:

1) Otevřete hlavní menu  $\rightarrow$  IP kamera (viz obrázek v originálním manuálu). Klikněte na "Hledat". IP kamery, které podporují standard ONVIF mohou být také přidány ručně.

2) Klikněte na "Obnovit" pro aktualizaci seznamu zařízení v lokální síti. Můžete také kliknout na "Nastavení" pro nastavení parametrů vyhledávané kamery (viz obrázek v originálním manuálu).

Poznámka: IP kamera a NVR musí být ve stejném segmentu lokální sítě. Pokud je tedy IP adresa NVR 192.168.011.007, IP adresa kamery musi být 192.168.011.XXX.

3) Pokud je u stavu IP kamery uvedeno "Připojena", kamera byla úspěšně spojena s NVR. Pokud potřebujete změnit nastavení přidané kamery, dotyčnou kameru označte a klikněte na "Nastavení".

### Přidání kamery přes internet:

1) Otevřete hlavní menu  $\rightarrow$  IP kamera (viz obrázek v originálním manuálu).

2) Klikněte na "Přidat" pro zobrazení dialogového okna (viz obrázek v originálním manuálu). Zaškrtněte "Povolit", vyberte kanál, na kterém bude kamera zobrazena, výrobce. Poté zadejte IP adresu kamery, serverový port, uživatelské jméno a heslo.

## 4.2 Nastavení IP kamery (IP camera settings)

Otevřete hlavní menu  $\rightarrow$  Nastavení  $\rightarrow$  Živě a zvolte záložku "Parametry kamery" (viz obrázek v originálním manuálu). Klikněte na "Nastavení" pro otevření menu pro příslušnou kameru.

1) Můžete nastavit vertikální a horizontální převrácení obrazu.

2) Lze nastavit dva režimy zaostření: manuální a automatické.

3) Můžete nastavit přiblížení a zaostření.

4) Nakonec klikněte na "Uložit" pro uložení změn.

IPC Tímto tlačítkem na nástrojové liště také otevřete menu nastavení kamery.

## **5 Živý náhled (Live view)**

## **5.1 Živý náhled (Live view)**

Viz obrázek v originálním manuálu.

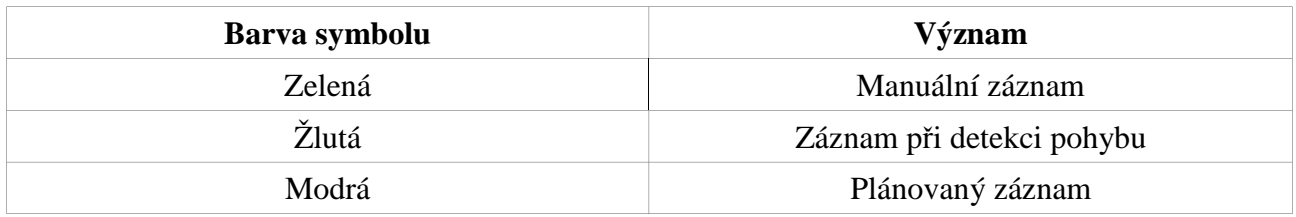

Pokud stisknete pravé tlačítko myši nebo tlačítko ESC na předním panelu, ve spodní části obrazovky se objeví nástrojová lišta (viz obrázek v originálním manuálu).

### **Vysvětlivky k obrázku:**

Menu – menu Screen mode – režim zobrazení PIP – obraz v obraze Dwell – cyklování Color – nastavení barev IPC – nastavení IP kamery E-zoom – elektronické přiblížení Audio – zapnutí/vypnutí audia PTZ – ovládání PTZ kamery Snap – momentka Record – záznam Playback – přehrávání Move tool – nástroj pro přesun lišty na jiné místo

#### **Nastavení jména kamery:**

1) Otevřete hlavní menu → Nastavení → Živě (viz obrázek v originálním manuálu).

2) Zde můžete upravit jméno kamery.

3) Pokud je zaškrtnuté políčko u příslušné kamery, její jméno bude zobrazeno na monitoru. Pokud zaškrtnete "Vše", nastavení se uplatní na všechny kanály.

4) Nakonec klikněte na "Uložit" pro uložení změn.

#### **Nastavení barev:**

1) Otevřete hlavní menu → Nastavení → Živě a klikněte na tlačítko "Nastavení" u příslušné kamery. Otevře se dialogové okno (viz obrázek v originálním manuálu).

2) Zde můžete nastavit jas, odstín, sytost a kontrast obrazu. Klikněte na "OK" pro uložení změn.

## 5.2 Obraz v obraze (Picture-in-picture view)

Tímto tlačítkem zapnete funkci "Obraz v obraze". Objeví se následující lišta.

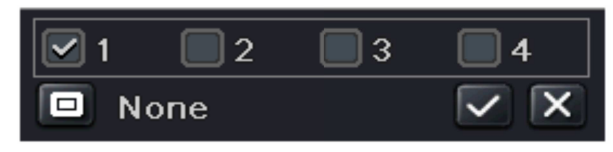

Označte hlavní obraz a klikněte na potvrzovací symbol. Potom klikněte na tlačítko v levém spodním rohu a zvolte vedlejší obraz. Poté opět klikněte na potvrzovací symbol. Uvidíte dva obrazy v sobě (viz obrázek v originálním manuálu).

## 5.3 Cyklování (Sequence view)

1) Otevřete hlavní menu  $\rightarrow$  Nastavení  $\rightarrow$  Živě a zvolte záložku "Hlavní monitor".

2) Zvolte režim zobrazení a kanály.

3) Nastavte dobu prodlevy (v sekundách). Pomocí šipek po stranách můžete přepínat mezi skupinami kanálů.

4) Klikněte na "Použít" pro uložení změn.

5) Zavřete menu a stiskněte pravé tlačítko myši nebo klávesu ESC na předním panelu pro zobrazení hlavní lišty. Poté klikněte na tlačítko

## 5.4 Maska (Mask)

### Vytvoření masky:

1) Otevřete hlavní menu  $\rightarrow$  Nastavení  $\rightarrow$  Živě a zvolte záložku "Maska".

2) Klikněte na "Nastavení" u příslušného kanálu.

3) Stiskněte levé tlačítko myši a tažením vytvořte obdélník. Po uvolnění tlačítka myši se označená oblast zamaskuje. Lze nastavit nejvýše 3 masky.

4) Stiskněte pravé tlačítko myši pro zavření podmenu.

5) Klikněte na "Použít" pro uložení změn.

### Smazání masky:

- 1) Otevřete hlavní menu  $\rightarrow$  Nastavení  $\rightarrow$  Živě a zvolte záložku "Maska".
- 2) Klikněte na "Nastavení" u příslušného kanálu.
- 3) Dvojklikem odstraníte uloženou masku.
- 4) Stiskněte pravé tlačítko myši pro zavření podmenu.
- 5) Klikněte na "Použít" pro uložení změn.

## **5.5 Oblast zájmu (ROI – region of interest)**

Tato funkce umožňuje zvolit část obrazu, kde bude ostřejší a kvalitnější obraz, obzvláště při zhoršených síťových podmínkách.

1) Otevřete hlavní menu → Nastaven → Živě a zvolte záložku "ROI".

2) Klikněte na tlačítko "Nastavení" u příslušného kanálu.

3) Zaškrtněte "Povolit", poté tažením myši označte oblast, na kterou se chcete zaměřit. Lze nastavit nejvýše 3 oblasti.

4) Pomocí jezdce nastavte citlivost. Čím vyšší je číslo, tím větší je citlivost na pohyb.

5) Klikněte na symbol diskety pro uložení změn.

## **6 Záznam (Record)**

Před započetím záznamu je nutné zformátovat pevný disk. Otevřete hlavní menu → Správa disku. Poté označte disk a klikiněte na "Formát".

## **6.1 Nastavení záznamu**

Otevřete hlavní menu → Nastavení → Záznam (viz obrázek v originálním manuálu).

1) Zaškrtněte pole "Záznam", případně "Audio", u příslušných kanálů, poté klikněte na "Použít" pro uložení změn.

2) Přepněte se na záložku "Bitrate záznamu" (viz obrázek v originálním manuálu).

### **Vysvětlivky k obrázku:**

Resolution – rozlišení

FPS – počet snímků za sekundu

Encode – kódování; CBR znamená konstantní datový tok, VBR znamená proměnný datový tok

Image quality – kvalita obrazu

Max bitrate – maximální datový tok

3) Přepněte se na záložku "Čas" (viz obrázek v originálním manuálu).

### **Vysvětlivky k obrázku:**

Expiration – vypršení; čas po který budou záznamy uchovávány

Pre-alarm time – doba záznamu před alarmovou událostí

Post-alrm time – doba záznamu po alarmové události

4) Přepněte se na záložku "Razítko" (viz obrázek v originálním manuálu). Pokud zaškrtnete "Název kamery" jméno kamery se zobrazí na monitoru u příslušného kanálu. Pokud zaškrtnete "Razítko času", čas se zobrazí na monitoru u příslušného kanálu. Poté klikněte na "Nastavení" a přetáhněte časové razítko na požadovanou pozici.

5) Přepněte se na záložku "Recyklace záznamů". Zaškrtněte políčko "Recyklace záznamů", pokud chcete zapnout funkci přepisování záznamů při zaplnění disku.

6) Přepněte se na záložku "Fotka". Nastavte kvalitu snímků, interval snímků a počet snímků  $(položka, \tilde{C}$ íslo fotky").

## **6.2 Manuální záznam (Manual record)**

Stiskněte pravé tlačítko myši nebo tlačítko ESC na předním panelu pro otevření hlavní nástrojové lišty. Poté klikněte na tlačítko REC.

### **6.3 Plánovaný záznam (Schedule record)**

1) Otevřete hlavní menu → Nastavení → Plánovač (viz obrázek v originálním manuálu)

2) Zvolte kanál, poté klikněte na symbol tužky a označte časové úseky, ve kterých by měl probíhat záznam. Po označení prázdná pole zmodrají. Pokud chcete záznam odstranit, klikněte na symbol gumy a vymažte modrá pole. Kliknutím na tlačítko "Kopírovat" můžete přenést nastavení na ostatní kanály.

Dvojklikem na mřížku otevřete týdenní plánovač (viz obrázek v originálním manuálu).

1) Vyberte den, klikněte na tlačítko "Přidat" a zadejte počáteční a koncový čas. Poté klikněte na potvrzovací symbol.

2) Po zadání všech intervalů klikněte na "Potvrdit" pro uložení změn.

## **6.4 Záznam při detekci pohybu (Motion based recording)**

1) Otevřete hlavní menu → Nastavení → Plánovač a zvolte záložku "Detekce" (viz obrázek v originálním manuálu). Proveďte nastavení časového plánu (viz kapitola 6.3).

2) Otevřete hlavní menu → Nastavení → Alarmy → Detekce (viz obrázek v originálním manuálu). Zaškrtněte políčko "Povolit" u příslušného kanálu a nastavte oblast detekce (viz kapitola 9.2).

3) Klikněte na "Nastavení" u příslušného kanálu pro zobrazení dialogového okna (viz obrázek v originálním manuálu). Zaškrtněte políčko "Bzučák", pokud chcete zapnout zvukové upozornění při alarmu. Pokud chcete při alarmu zobrazit určitý kanál na celou obrazovku, vyberte ho z rozbalovacího menu. Zaškrtněte políčko "Email", pokud chcete zasílat emailové upozornění při alarmu. Pokud chcete při alarmu pořizovat snímky z určité kanálu, zaškrtněte příslušné políčko. Přepněte se na záložku "Záznam na" a označte kanál, který se bude při alarmu zaznamenávat. 4) Nastavte časový plán pro detekci (viz kapitola 6.3).

## **6.5 Nahrávání při externím alarmu (Sensor based recording)**

Tato funkce není podporována.

## 7 Přehrávání (Playback)

## 7.1 Přehrávání (Playback)

Stiskněte pravé tlačítko myši nebo tlačítko ESC na předním panelu pro otevření hlavní nástrojové lišty. Poté klikněte na tlačítko přehrávání (viz níže).

Nastavte čas a klikněte na tlačítko přehrávání znovu. Pokud tedy například nastavíte 5 minut, NVR přehraje posledních 5 minut nejnovějšího záznamu.

### Vysvětlivky k obrázku:

Previous/Next section - Předchozí/Následující segment záznamu FF/Rewind – Zrychlené/Zpětné přehrávání Play/Pause - Přehrávání/Pauza Stop - Zastavení přehrávání Audio - Zapnutí/Vypnutí audia Frame - Při pauze stiskněte toto tlačítko pro přehrávání po snímcích Screen mode – Režim zobrazení (1 kanál, 4 kanály, 8 kanálů) Cut – Střih záznamu; klikněte na toto tlačítko pro započetí a ukončení střihu Backup – Zálohování záznamu; vyžaduje USB flashdisk (viz kapitola 8)  $Exit - Zavřít$ Move tool – Přesunutí nástrojové lišty

## 7.2 Přehrávání podle času (Playback by time search)

1) Otevřete hlavní menu  $\rightarrow$  Vyhledat  $\rightarrow$  Časové vyhledávání (viz obrázek v originálním manuálu).

2) Zvolte datum a kanál, poté klikněte na "Hledat". Zvýrazněná políčka obsahují záznam.

3) Zadejte počáteční čas záznamu, a to buď kliknutím na mřížku nebo manuálním zadáním počátečního času.

4) Zaškrtněte kanály, které chcete zobrazit a klikněte na symbol přehrávání.

## 7.3 Přehrávání podle událostí (Playback by event search)

1) Otevřete hlavní menu  $\rightarrow$  Vyhledat  $\rightarrow$  Vyhledat události (viz obrázek v originálním manuálu).

2) Zvolte datum a kanál, poté klikněte na "Hledat". Zvýrazněná políčka obsahují záznam.

3) Zaškrtněte buď "Detekce", "Senzor" (tato funkce není podporována), nebo "Vše".

4) Klikněte na "Hledat" pro zobrazení seznamu záznamů. Záznam přehrajete dvojklikem.

## **7.4 Přehrávání přes správce souborů (Playback by file management)**

- 1) Otevřete hlavní menu → Vyhledat → Správce souborů (viz obrázek v originálním manuálu).
- 2) Zvolte datum a kanál, poté klikněte na "Hledat". Zvýrazněná políčka obsahují záznam.
- 3) Klikněte na "Hledat" pro zobrazení záznamů.
- 4) Můžete zamykat, odemykat a mazat soubory.
- 5) Soubor otevřete dvojklikem.

Zamknout: Označte soubor a klikněte na "Zamknout". Zamčený soubor nelze smazat ani přehrát. **Odemknout:** Označte zamčený soubor a klikněte na "Zamknout" pro jeho odemčení. Smazat: Označte soubor a klikněte na "Smazat" pro jeho odstranění.

### **7.5 Nastavení momentek a vyhledávání podle snímků (Snap setting and playback by picture search)**

### **7.5.1 Nastavení momentek (Snap settings)**

- **Manuální momentka** Stiskněte pravé tlačítko myši nebo tlačítko ESC na předním panelu pro otevření hlavní nástrojové lišty. Poté klikněte na symbol fotoaparátu pro pořízení momentky.
- **Automatická momentka** Otevřete hlavní menu → Nastavení → Záznam → Fotka (viz obrázek v originálním manuálu). Nastavte kvalitu snímků, interval snímků a počet snímků  $(položka, \tilde{C}$ íslo fotky").
- **Momentka při detekci** Otevřete hlavní menu → Nastavení → Alarmy → Detekce. Klikněte na "Nastavení" u položky "Spínač", poté zaškrtněte kanály, u kterých chcete pořizovat momentky při detekci pohybu. Aby tuto funkci bylo možné využívat, je nutné nastavit časový plán pro detekci pohybu (viz kapitola 6.3 a 6.4).

### **7.5.2 Vyhledávání podle snímků (Playback by picture search)**

1) Otevřete hlavní menu → Hledat → Fotka (viz obrázek v originálním manuálu).

2) Zvolte datum a kanál.

3) Klikněte na "Hledat".

4) Objeví se snímek. Mezi snímky je možné přepínat prostřednictvím šipek. Záznam přehrajete dvojklikem na snímek.

## 8 Zálohování (Backup)

## 8.1 Zálohování (Backup)

1) Otevřete hlavní menu  $\rightarrow$  Záloha (viz obrázek v originálním manuálu).

2) Zadejte počáteční a koncový čas a klikněte na "Hledat".

3) Zvolte příslušné soubory a klikněte na "Záloha" pro otevření dialogového okna (viz obrázek v originálním manuálu).

4) V tomto okně si můžete zkontrolovat parametry zálohy (úložiště, typ souboru, atd). Klikněte na "Start" pro zahájení zálohy.

Poznámka: Pokud jsou záznamy uloženy ve formátu DVR, je možné je přehrát pouze speciálním přehrávačem. Pokud jsou záznamy uloženy ve formátu AVI, lze je přehrát jakýmkoliv multimediálním přehrávačem.

## 8.2 Zálohování klipů (Clip backup)

1) Vložte USB flashdisk do příslušného slotu.

2) V režimu přehrávání klikněte na symbol nůžek pro zahájení střihu. Klikněte na tento symbol znovu pro ukončení střihu.

Tímto tlačítkem spustíte zálohování.  $3)$ 自

## **9 Alarm**

### **9.1 Externí alarm (Sensor alarm)**

Tato funkce není podporována.

## **9.2 Alarm při detekci pohybu (Motion alarm)**

1) Otevřete hlavní menu → Nastavení → Alarmy → Detekce

2) Zaškrtněte "Povolit" u příslušných kanálů a nastavte čas alarmu.

3) Klikněte na "Nastavení" u položky "Spínač" pro otevření dialogového okna (viz kapitola 6.4).

4) Klikněte na "Oblast". Objeví se rozhraní por určení oblasti detekce (viz obrázek v originálním manuálu).

5) Pohyb bude detekován v oblasti označené rastrem. Nastavte citlivost detekce pomocí jezdce (čím vyšší číslo, tím větší citlivost na změny v obraze). Oblast označíte tažením myši. Kliknutím na symbol hvězdy označíte celý obraz. Kliknutím mna symbol koše smažete všechny oblasti detekce. Kliknutím na symbol panáčka můžete detekci otestovat. Klikněte na symbol diskety pro uložení změn, nebo na symbol X pro zavření okna.

6) Pokud chcete použít nastavení pro všechny kanály, zaškrtněte "Vše".

7) Klikněte na "Potvrdit" pro uložení změn.

8) Přejděte na záložku "Plánovač" a nastavte časový plán (viz kapitola 6.3 a 6.4).

## **9.3 Ztráta videa (Video loss alarm)**

1) Otevřete hlavní menu → Nastavení → Alarmy → Ztráta videa.

2) Klikněte na "Spínač" a proveďte požadovaná nastavení (viz kapitola 6.4).

## **9.4 Další alarmy (Other alarm)**

1) Otevřete hlavní menu → Nastavení → Alarmy → Další alarmy.

2) Pomocí rozbalovacího menu zvolte příslušný typ alarmu (Plný disk, Kolize IP adres, Odpojení, Oslabení disku, Ztráta disku).

3) Zadejte požadované parametry.

4) Klikněte na "Potvrdit" pro uložení změn.

## **9.5 Alarmový výstup (Alarm out)**

Tato funkce není podporována.

## **10 P.T.Z.**

1) Otevřete hlavní menu → Nastavení → PTZ (viz obrázek v originálním manuálu).

2) Zaškrtněte "Povolit" u příslušného kanálu. Poté zadejte adresu, protokol a přenosovou rychlost podle PTZ kamery.

3) Pokud chcete použít nastavení pro všechny kanály, klikněte na "Vše".

### **Vysvětlivky k obrázku:**

Adress – adresa kamery Baud rate – přenosová rychlost Protocol – komunikační protokol kamery Simulative cruise – simulace křižování

Pro pokročilé nastavení se přesuňte na záložku "Pokročilé" (viz obrázek v originálním manuálu).

### **Nastavení prepozice:**

1) Klikněte na "Nastavení" u položky "Prepozice". Objeví se dialogové okno (viz obrázek v originálním manuálu).

2) Zaškrtněte "Povolit" u příslušných prepozic, zadejte jméno prepozice, poté klikněte na "Nastavení".

3) Nastavte PTZ kameru do požadované polohy.

4) Přidělte prepozici číslo.

5) Klikněte na "Uložit" pro uložení změn. Kliknutím na symbol podtržítka schováte nástrojovou lištu. Kliknutím na symbol X zavřete celé okno.

### **Nastavení křižování:**

1) Klikněte na "Nastavení" u položky "Křižování".

2) Klikněte na "Přidat" pro přidání nového křižování (lze uložit nejvýše 8 křižování).

3) Zvolte křižování a klikněte na "Nastavení". Objeví se dialogové okno (viz obrázek v originálním manuálu).

4) Klikněte na symbol + pro přidání prepozice, rychlosti pohybu a době výdrže. Kliknutím na symbol koše odstraníte prepozici ze seznamu. Kliknutím na symbol tužky můžete upravit nastavení prepozice ze seznamu. Pomocí šipek lze měnit pozice prepozic v seznamu. Kliknutím na "Náhled" provedete simulaci křižování.

### **Nastavení trasování:**

1) Klikněte na "Nastavení" u položky "Trasování".

2) Klikněte na "Start záznamu", v tom okamžiku začne systém zaznamenávat pohyb PTZ kamery. Záznam vzorce pohybu ukončíte kliknutím na "Konec záznamu".

3) Klikněte na "Potvrdit" pro uložení změn.

## **11 Nastavení sítě (Network settings)**

## **11.1 Síť (Network)**

1) Otevřete hlavní menu → Nastavení → Síť (viz obrázek v originálním manuálu).

2) Nastavte HTTP port (výchozí adresa je 80). Pokud je adresa tohoto portu jiná než 80, je nutné ji uvést za dvojtečku na konci adresy. Pokud je tedy IP adresa NVR 192.168.11.16 a HTTP port 82, do internetového prohlížeče je nutné zadat "http://192.168.11.16:82".

3) Nastavte serverový port (výchozí adresa je 6036).

4) Připojte NVR k internetu.

- Pokud máte k dispozici DHCP server, zaškrtněte volbu "Získat IP adresu automaticky".
- Pokud chcete použít statickou IP adresu, ujistěte se, že volba "Získat IP adresu automaticky" není zaškrtnuta. Poté zadejte IP adresu NVR, bránu, masku podsítě a IP adresu hlavního a záložního DNS serveru.
- Pokud chcete použít PPPoE, ujistěte se, že volba "Získat IP adresu automaticky" není zaškrtnuta. Zaškrtněte PPPoE a zadejte uživatelské jméno a heslo. Jakmile je nastavení dokončeno, NVR se automaticky připojí k síti.

5) Síť lze otestovat kliknutím na tlačítko "Test".

6) Klikněte na "Potvrdit" pro uložení změn.

## **11.2 Vedlejší stream (Sub stream)**

1) Otevřete hlavní menu → Nastavení → Síť a zvolte záložku "Sub stream".

2) Zvolte rozlišení, snímkování, kódování (CBR, nebo VBR), kvalitu obrazu a maximální datový tok.

3) Pokud chcete použít nastavení pro všechny kanály, klikněte na "Vše".

## **11.3 Email**

1) Otevřete hlavní menu → Nastavení → Síť a zvolte záložku "Email".

2) Zadejte adresu SMTP serveru a SMTP port. Zaškrtněte SSL, pokud je vyžadováno.

3) Zadejte emailovou adresu odesílatele a příslušné heslo.

4) Zadejte emailové adresu příjemců a příslušná hesla. Nastavení lze otestovat kliknutím na tlačítko  $Test$ ".

## **11.4 Server**

1) Otevřete hlavní menu → Nastavení → Síť a zvolte záložku "Server".

2) Zadejte IP adresu ECMS/NVMS serveru a port pro automatické zprávy (výchozí adresa je 2009).

3) Zapněte automatické zprávy v ECMS/NVMS a zadejte do něj ID vašeho NVR.

4) Klikněte na "Potvrdit" pro uložení změn.

## **11.5 NAT**

- 1) Otevřete hlavní menu → Nastavení → Síť a zvolte záložku "NAT".
- 2) Zadejte adresu NAT serveru (výchozí adresa je "www.autonat.com").
- 3) Klikněte na "Potvrdit" pro uložení změn.

## **11.6 Další nastavení (Other settings)**

1) Otevřete hlavní menu → Nastavení → Síť a zvolte záložku "Další nastavení".

2) Zadejte jméno domény.

3) Klikněte na "Registrovat". Pokud se objeví potvrzovací zpráva, doména byla úspěšně zaregistrována.

Pokud používáte PPPoE, můžete použít DDNS. Pro nastavení proveďte následující kroky:

1) Zaškrtněte DDNS a zvolte DDNS server.

- 2) Zadejte uživatelské jméno, heslo a doménu.
- 3) Nastavení můžete otestovat kliknutím na tlačítko "Test".
- 4) Klikněte na "Potvrdit" pro uložení změn.

#### **Nastavení UPnP:**

Před zaškrtnutím UPnP je nutné nastavit správnou IP adresu, bránu, masku podsítě a DNS server. Také se ujistěte, že HTTP port a serverový port jsou správně nastavené, a že router podporuje funkci UPnP.

## **12 Další nastavení (Other settings)**

### **12.1 Základní nastavení (Basic settings)**

### **12.1.1 Systém**

1) Otevřete hlavní menu → Nastavení → Základní.

2) Zde můžete zadat jméno zařízení, ID zařízení, formát videa, maximální počet připojených uživatelů, rozlišení VGA, jazyk, atd.

**Jméno zařízení:** Jméno zařízení; pomáhá identifikovat zařízení v CMS.

**ID zařízení:** ID zařízení; pomáhá spojit zařízení s PTZ kamerou.

**Formát videa:** PAL, nebo NTSC

**Kontrola hesla:** Pokud je tato volba zaškrtnuta, pro přístup do menu je nutné zadat uživatelské jméno a heslo.

**Zobrazit systémový čas:** Pokud je tato volba zaškrtnuta, systémový čas se zobrazí na hlavní obrazovce.

**Max uživatelů online:** Maximální počet uživatelů, kteří se mohou být v jednu chvíli připojeni k NVR.

**Video výstup:** Rozlišení video výstupu

**Jazyk:** Systémový jazyk

**Odhlásit po (minuty):** Pokud po tuto dobu není provedena žádná operace, uživatel bude automaticky odhlášen.

**Průvodce:** Pokud je tato volba zaškrtnuta, při zapnutí NVR se objeví průvodce po spuštění. **Žádný obraz při odhlášení:** Pokud je uživatel odhlášen, neuvidí obrazy kamer.

### **12.1.2 Datum a čas (Date and time)**

1) Otevřete hlavní menu → Nastavení → Základní a zvolte záložku "Datum a čas".

2) Zvolte formát data, formát času, časové pásmo, nastavte systémové datum a systémový čas. Pokud chcete synchronizovat čas s NTP, zaškrtněte příslušnou volbu a zvolte NTP sever. Při změně data nebo času klikněte na "Uložit nyní".

3) Klikněte na "Potvrdit" pro uložení změn.

### **12.1.3 Letní čas (DST)**

1) Otevřete hlavní menu → Nastavení → Základní a zvolte záložku "DST".

2) Zaškrtněte "Letní čas". Poté zvolte časový posun, zadejte měsíc, týden a hodinu změny na letní čas, a měsíc, týden a hodinu změny zpět na zimní čas.

3) Klikněte na "Potvrdit" pro uložení změn.

## **12.2 Pokročilé nastavení (Advanced settings)**

### **12.2.1 Reset**

Uvede NVR zpět do výchozího továrního nastavení.

### **12.2.2 Import/Export**

Umožňuje exportovat data na externí úložiště a naopak importovat data z externího úložiště do NVR.

**12.2.3 Seznam blokovaných/povolených IP adres (Block/Allow list)**

Umožňuje buď zakázat přístup IP adresám v seznamu, nebo všem IP adresám, kromě těch, které jsou v seznamu uvedené.

## **13 Správce zařízení (Device management)**

## **13.1 Správa uživatelů (User management)**

**13.3.1 Přidání, smazání a úprava uživatele (Add, delete and modify user)**

1) Otevřete hlavní menu → Nastavení → Uživatelé.

2) Pokud chcete přidat nového uživatele, klikněte na "Přidat".

3) Zadejte uživatelské jméno, heslo, a zvolte typ uživatele. Pokud zaškrtnete volbu "Vázán na MAC adresu", uživatel se bude moci k NVR připojit pouze prostřednictvím zařízení, jehož MAC adresa souhlasí s tou, která je uvedena v NVR.

4) Klikněte na "OK" pro uložení změn.

5) Přepněte se na záložku "Oprávnění" a nastavte uživatelská práva.

6) Klikněte na "OK" pro uložení změn.

### **Smazání uživatele:**

1) Otevřete hlavní menu → Nastavení → Uživatelé.

2) Označte uživatele a klikněte na "Smazat".

### **Úprava uživatele:**

1) Otevřete hlavní menu → Nastavení → Uživatelé.

2) Označte uživatele a klikněte na "Upravit".

**13.1.2 Uživatelé online (Online users)**

Zde můžete vidět uživatele, kteří jsou k NVR připojeni. Do tohoto okna se dostanete následujícím způsobem:

Otevřete hlavní menu → Informace → Uživatelé online

Kliknutím na "Obnovit" aktualizujete seznam uživatelů. Pokud chcete některého z uživatelů odpojit, označte ho, klikněte na "Odpojit" a zadejte čas. V okamžiku kdy tento čas nastane, bude uživatel automaticky odpojen a bude se muset znovu přihlásit.

### **13.1.3 Odhlášení (Logoff)**

Odhlásí uživatele ze systému.

## **13.2 Správa disků (Disk management)**

Otevřete hlavní menu → Správa disků (viz obrázek v originálním manuálu).

### **Zformátování disku:**

- 1) Otevřete hlavní menu → Správa disků.
- 2) Kliknutím na "Obnovit" aktualizujete seznam disků.
- 3) Zaškrtněte příslušný disk a klikněte na "Formát".

*Poznámka: Při formátování budou smazána veškerá data na disku.*

## **13.3 Informace (View Information)**

Otevřete hlavní menu → Informace pro otevření informačního okna (viz obrázek v originálním manuálu).

- **Systém** Verze firmwaru, verze jádra (kernelu), verze MCU, ID zařízení, atd.
- **Události** Vyhledávání událostí, jako například detekce pohybu, ztráta videa, atd.
- **Log** Seznam systémových hlášení (logů)
- **Síť** Parametry sítě, jako například IP adresa, brána, maska podsítě, adresa DNS serveru, atd.
- **Uživatelé online** Informace o připojených uživatelích
- **Záznam** Parametry záznamu, jako například, rozlišení, snímkování, časový plán, atd.
- **QR KÓD** umožňuje rychlý přístup k NVR přes chytrý telefon

## **13.4 Vypnutí (Shutdown)**

Otevřete hlavní menu  $\rightarrow$  Vypnout a klikněte na "OK" pro potvrzení.

## **13.5 Aktualizace firmwaru (Upgrade)**

NVR podporuje aktualizaci prostřednictvím USB flashdisku. Pro aktualizaci firmwaru proveďte následující kroky:

- 1) Zkopírujte firmware do kořenové složky flashdisku.
- 2) Vložte flashdisk do NVR.
- 3) Otevřete hlavní menu → Aktualizace.
- 4) Zvolte příslušný soubor ze seznamu a klikněte na "Aktualizovat".

## **14 Vzdálený dohled (Remote surveillance)**

### **14.1 Vzdálený dohled přes IE prostřednictvím NAT (IE remote surveillance by NAT)**

Nejprve je nutné správně nastavit síť.

**14.1.1 Nastavení NAT (NAT settings)**

1) NVR musí být zapnuté a připojené k síti.

2) Otevřete hlavní menu → Nastavení → Síť. Můžete buď zaškrtnout "Získat IP adresu automaticky", nebo potřebné parametry nastavit ručně.

3) Zadejte IP adresu hlavního a záložního DNS serveru.

4) Přepněte se na záložku NAT.

5) Zaškrtněte "Povolit" u NAT a zadejte adresu NAT serveru (výchozí adresa je www.autonat.com).

6) Klikněte na "Potvrdit" pro uložení změn.

### **14.1.2 Přístup přes NAT (NAT access)**

Po dokončení nastavení se k systému můžete připojit. Zadejte do prohlížeče adresu NAT serveru (výchozí adresa je www.autonat.com). Při prvním připojení PC automaticky stáhne ovládací prvek ActiveX.

*Poznámka: Pokud se ovládací prvek ActiveX nedaří stáhnout, otevřete Nastavení → Možnosti Internetu a zvolte záložku "Zabezpečení". Zvolte "Vlastní úroveň", poté zvolte "Povolit" u položek "Stahovat nepodepsané ovládací prvky ActiveX" a "Inicializovat a skriptovat ovládací prvky ActiveX, které nebyly označeny jako bezpečné".*

Po nainstalování ActiveX obnovte stránku. Objeví se přihlašovací okno (viz obrázek v originálním manuálu).

### **Vysvětlivky k obrázku:**

Serial No – do tohoto pole zadejte MAC adresu NVR (otevřete hlavní menu  $\rightarrow$  Informace  $\rightarrow$  Síť, abyste zjistili MAC adresu Vašeho zařízení) User name – uživatelské jméno (výchozí jméno je "admin")

Password – heslo (výchozí heslo je " $123456$ ")

### **14.2 Přístup přes IE prostřednictví LAN/WAN (IE remote surveillance via LAN/WAN)**

### **14.2.1 LAN**

1) Otevřete hlavní menu → Nastavení → Síť. Pokud používáte DHCP server, zaškrtněte "Získat IP adresu automaticky". V opačném případě je nutné nastavit ručně IP adresu, bránu, masku podsítě a adresu hlavního a záložního DNS serveru.

2) Otevřete menu záznamu a nastavte požadované parametry, jako například rozlišení, snímkování, atd.

3) Otevřete Internet Explorer a zadejte do něj IP adresu NVR.

4) IE automaticky stáhne ovládací prvek ActiveX. Poté obnovte stránku, aby se objevilo přihlašovací okno. Zadejte uživatelské jméno a heslo pro připojení k NVR.

*Poznámka: Pokud se ovládací prvek ActiveX nedaří stáhnout, otevřete Nastavení → Možnosti Internetu a zvolte záložku "Zabezpečení". Zvolte "Vlastní úroveň", poté zvolte "Povolit" u položek "Stahovat nepodepsané ovládací prvky ActiveX" a "Inicializovat a skriptovat ovládací prvky ActiveX, které nebyly označeny jako bezpečné".*

*Poznámka 2: Pokud je adresa HTTP portu jiná než 80, je nutné ji uvést za dvojtečku na konci adresy. Pokud je tedy IP adresa zařízení 192.168.0.25 a HTTP port 82, pro připojení k NVR bude do IE nutné zadat "http://192.168.0.25:82".* 

### **14.4.2 WAN**

### **1. Připojení přes router nebo virtuální server**

1) Otevřete hlavní menu → Nastavení → Síť. Pokud používáte DHCP server, zaškrtněte "Získat IP adresu automaticky". V opačném případě je nutné nastavit ručně IP adresu, bránu, masku podsítě a adresu hlavního a záložního DNS serveru.

2) Nastavte v routeru/virtuálním serveru překlad portů na lokální IP adresu NVR. Ujistěte se, že firewall neblokuje spojení. (Pokud máte zapnutou funkci UPnP jak v NVR, tak v routeru, můžete tento krok přeskočit).

3) Pokud chcete použít DDNS, je nutné zaregistrovat si doménu. Zařízení podporuje www.meibu.com, www.dyndns.com a www.no-ip.com.

4) Spusťte Internet Explorer a zadejte do něj IP adresu NVR.

5) IE automaticky stáhne ovládací prvek ActiveX. Poté obnovte stránku, aby se objevilo přihlašovací okno. Zadejte uživatelské jméno a heslo pro připojení k NVR.

*Poznámka: Pokud se ovládací prvek ActiveX nedaří stáhnout, otevřete Nástroje → Možnosti Internetu a zvolte záložku "Zabezpečení". Zvolte "Vlastní úroveň", poté zvolte "Povolit" u položek "Stahovat nepodepsané ovládací prvky ActiveX" a "Inicializovat a skriptovat ovládací prvky ActiveX, které nebyly označeny jako bezpečné".*

*Poznámka 2: Pokud je adresa HTTP portu jiná než 80, je nutné ji uvést za dvojtečku na konci adresy. Pokud je tedy IP adresa zařízení 192.168.0.25 a HTTP port 82, pro připojení k NVR bude do IE nutné zadat "http://192.168.0.25:82".*

### **2. Přímé připojení**

1) Otevřete hlavní menu → Nastavení → Síť. Zaškrtněte "Povolit" u PPPoE a zadejte uživatelské jméno a heslo od Vašeho ISP. Poté klikněte na "Potvrdit". NVR se připojí k serveru a při úspěchu zobrazí potvrzovací zprávu.

2) Spusťte Internet Explorer a zadejte do něj IP adresu NVR.

3) IE automaticky stáhne ovládací prvek ActiveX. Poté obnovte stránku, aby se objevilo přihlašovací okno. Zadejte uživatelské jméno a heslo pro připojení k NVR.

*Poznámka: Pokud se ovládací prvek ActiveX nedaří stáhnout, otevřete Nástroje → Možnosti Internetu a zvolte záložku "Zabezpečení". Zvolte "Vlastní úroveň", poté zvolte "Povolit" u položek "Stahovat nepodepsané ovládací prvky ActiveX" a "Inicializovat a skriptovat ovládací prvky ActiveX, které nebyly označeny jako bezpečné".*

*Poznámka 2: Pokud je adresa HTTP portu jiná než 80, je nutné ji uvést za dvojtečku na konci adresy. Pokud je tedy IP adresa zařízení 192.168.0.25 a HTTP port 82, pro připojení k NVR bude do IE nutné zadat "http://192.168.0.25:82".* 

### **14.3 Vzdálený dohled přes Apple PC (Remote surveillance through Apple PC)**

*Poznámka: Zařízení podporuje pouze 32-bitové programy, Safari by tedy mělo být spuštěno v 32 bitovém režimu.* 

1) Klikněte pravým tlačítkem na ikonu Safari a zvolte "Najít ve vyhledávači".

2) Zvolte "Aplikace", klikněte pravým tlačítkem myši na "Safari" a zvolte "Informace".

3) Zaškrtněte volbu "Spustit v 32-bitovém režimu".

### **14.3.1 LAN**

- 1) Klikněte na symbol jablka, poté zvolte Nastavení systému → Internet a bezdrátové sítě → Síť.
- 2) Zvolte "Ethernet", abyste získali nastavení Vaší sítě.
- 3) Nastavte NVR podle Vašeho PC.
- 4) Zadejte do Safari IP adresu NVR. Prohlížeč bude vyžadovat instalaci ovládacího prvku ActiveX.
- 5) Klikněte na symbol šipky pro zahájení instalace.
- 6) Zadejte přihlašovací jméno a heslo.
- 7) Zavřete Safari a spusťte ho znovu. Poté zadejte IP adresu NVR.

*Poznámka: Pokud je adresa HTTP portu jiná než 80, je nutné ji uvést za dvojtečku na konci adresy. Pokud je tedy IP adresa zařízení 192.168.0.25 a HTTP port 82, pro připojení k NVR bude do IE nutné zadat "http://192.168.0.25:82".*

### **14.3.2 WAN**

### 1. Připojení přes router nebo virtuální server

1) Otevřete hlavní menu → Nastavení → Síť. Pokud používáte DHCP server, zaškrtněte "Získat IP adresu automaticky". V opačném případě je nutné nastavit ručně IP adresu, bránu, masku podsítě a adresu hlavního a záložního DNS serveru.

2) Nastavte v routeru/virtuálním serveru překlad portů na lokální IP adresu NVR. Ujistěte se, že firewall neblokuje spojení. (Pokud máte zapnutou funkci UPnP jak v NVR, tak v routeru, můžýete tento krok přeskočit).

3) Pokud chcete použít DDNS, je nutné zaregistrovat si doménu. Zařízení podporuje www.meibu.com, www.dyndns.com a www.no-ip.com.

4) Spust'te Safari a zadejte do něj IP adresu NVR.

5) Safari stáhne ovládací prvek ActiveX. Poté zavřete a opět spusťte prohlížeč, aby se objevilo přihlašovací okno. Zadejte uživatelské jméno a heslo pro připojení k NVR.

#### 2. Přímé připojení

1) Otevřete hlavní menu → Nastavení → Síť. Zaškrtněte "Povolit" u PPPoE a zadejte uživatelské jméno a heslo od Vašeho ISP. Poté klikněte na "Potvrdit". NVR se připojí k serveru a při úspěchu zobrazí potvrzovací zprávu.

2) Spust'te Safari a zadejte do něj IP adresu NVR.

3) IE stáhne ovládací prvek ActiveX. Poté zavřete a opět spusť te prohlížeč, aby se objevilo přihlašovací okno. Zadejte uživatelské jméno a heslo pro připojení k NVR.

### 14.4 Vzdálený živý náhled (Remote live view)

Viz obrázek v originálním manuálu.

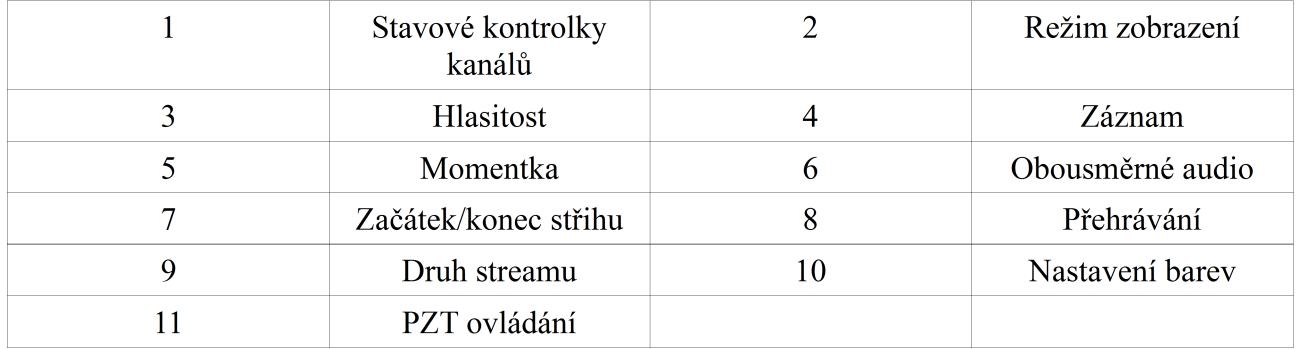

#### Režim zobrazení:

Pomocí tohoto tlačítka můžete zvolit režim zobrazení (1 kanál, 4 kanály, 8 kanálů).  $\overline{\mathbf{v}}$ 

#### Momentka:

Tímto tlačítkem pořídíte momentku. Pro nastavení složky, do které se momentky budou **O** ukládat, otevřete Nastavení → Místní nastavení.

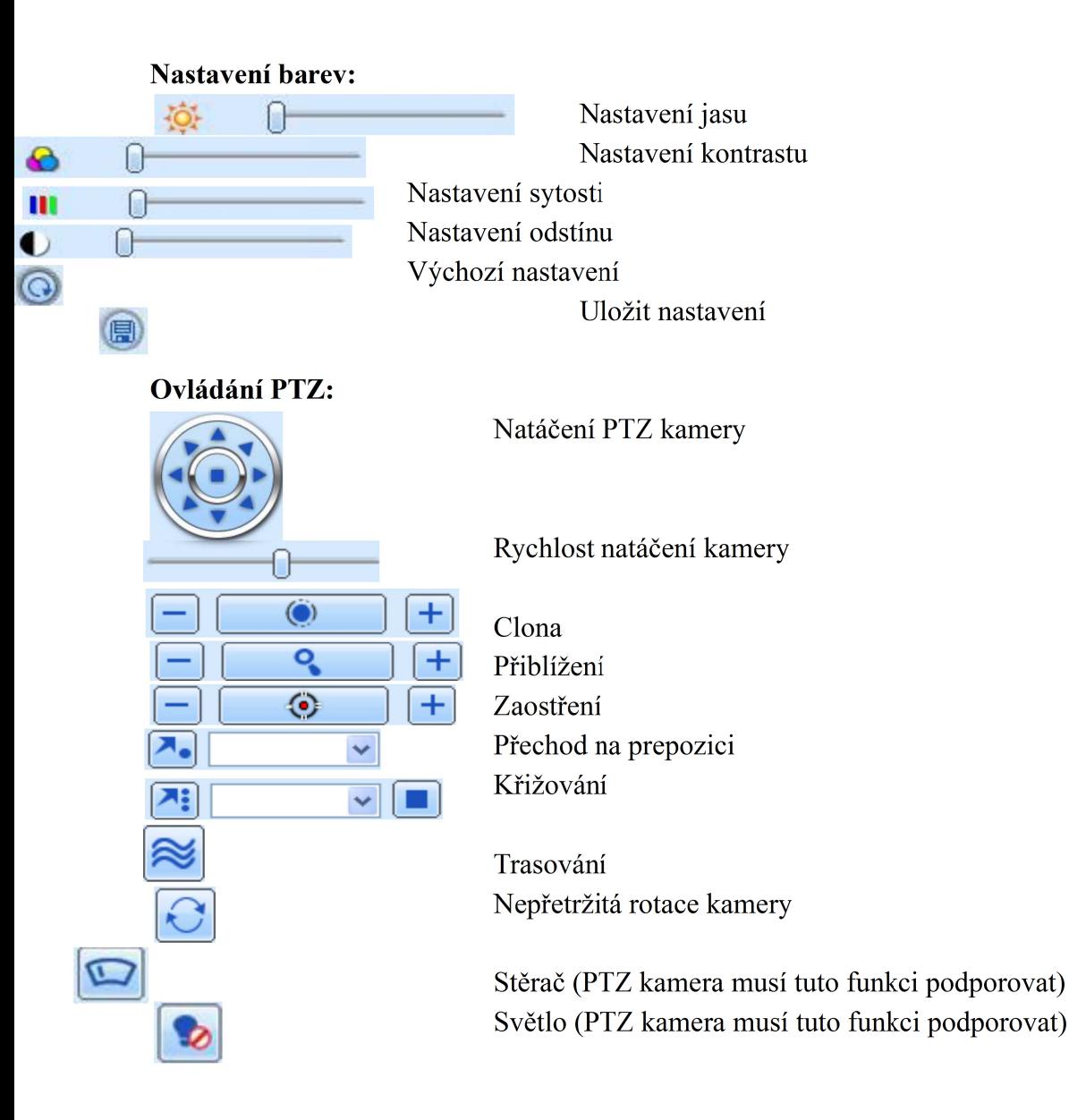

Stisknutím pravého tlačítka myši otevřete rychlé menu (viz obrázek v originálním manuálu).

Stream: NVR podporuje dva typy streamů – hlavní stream a sub-stream. Hlavní stream má vyšší snímkování (až 25 FPS na kanál v PAL nebo 30 FPS na kanál v NTSC), také ovšem klade větší nároky na síť. Sub-stream má sice nižší snímkování (až 6 FPS na kanál v PAL nebo 7 FPS na kanál v NTSC), klade ovšem nižší nároky na síť. Zvolte tedy typ streamu podle přenosové rychlosti sítě.

Vše do hlavního streamu/sub-streamu: Převede všechny kanály do zvoleného streamu.

Zapnout audio: Zapne/vypne audio.

Na celou obrazovku: Přepne kanál na celou obrazovku. Dvojklikem nebo pravým tlačítkem myši se vrátíte zpět do předchozího režimu zobrazení.

Přiblížení: Umožňuje elektronicky přiblížit zvolený kanál. Dvojklikem nebo pravým tlačítkem myši se vrátíte zpět do předchozího režimu zobrazení.

### 14.5 Vzdálené přehrávání a zálohování (Remote playback and backup)

### Vzdálené přehrávání

×

Tímto tlačítkem přepnete zařízení do režimu přehrávání záznamů. Zvolte datum a kanály, objeví se seznam záznamů. Záznam přehrajete dvojklikem.

#### Vyhledávání podle času:

Otevřete menu Hledat  $\rightarrow$  Časové vyhledávání. Zvolte den. Zvýrazněné dny obsahují záznam. Po vybrání dnu zaškrtněte kanály, u kterých chcete vidět záznam. Potom klikněte na symbol lupy. Nalezené záznamy se objeví v rastru ve střední části obrazovky. Pro přehrání záznamu zadejte počáteční čas a klikněte na

Vyhledávání podle událostí:

Otevřete menu Hledat → Hledat události. Zvolte den. Zvýrazněné dny obsahují záznam. Po vybrání dnu zaškrtněte kanály, u kterých chcete vidět záznam. Zaškrtněte buď "detekce", "senzor" (tato funkce není podporována), nebo "vše". Potom klikněte na symbol lupy. Nalezené záznamy se objeví v seznamu ve střední části obrazovky. Záznam přehrajete dvojklikem.

#### Správce souborů:

Otevřete menu Hledat  $\rightarrow$  Správce souboru. Zvolte den. Zvýrazněné dny obsahují záznam. Po vybrání dnu zaškrtněte kanály, u kterých chcete vidět záznam. Potom klikněte na symbol lupy. Nalezené záznamy se objeví v seznamu ve střední části obrazovky.

Zamknout: Označte záznam a klikněte na "Zamknout". Zamknuté soubory nelze smazat ani přepsat. Odemknout: Označte zamčený soubor a klikněte na "Odemknout". Smazat: Označte odemčený soubor a klikněte na "Smazat".

#### Vzdálené zálohování:

Stiskněte tlačítko zálohování pro přepnutí zařízení do režimu zálohování. Zvolte datum, kanály, zadejte počáteční a koncový čas, poté klikněte na symbol lupy. Označte záznam a klikněte na "Prohlížet". Poté určete místo, kam se záloha uloží.

### 14.6 Vzdálené nastavení systému (Remote system settings)

Zařízení lze vzdáleně nastavovat. Lze měnit základní nastavení, nastavení záznamu, nastavení živého videa, plánovač, nastavení alarmů, nastavení sítě, PTZ ovládání a nastavení uživatelů. V jeden okamžik může vzdáleně měnit nastavení pouze jeden uživatel.

### 14.7 Nástroie (Tools)

Prostřednictvím tohoto menu můžete spravovat disky. Zde si můžete zobrazit informace o disku, zobrazit a měnit nastavení čtení a zápisu a formátovat disk.

## **14.8 Vzdálená správa (Remote management)**

Zde si můžete zkontrolovat nastavením zařízení. Rozhraní má pět podmenu: Systém, Události, Log, Síť a Uživatelé online.

## **Příloha A: Často kladené dotazy**

**Otázka:** Proč NVR po připojení napájení nefunguje správně?

### **Odpověď:**

- a) Napájecí adaptér je poškozený. Zkuste ho vyměnit.
- b) Napájecí adaptér neposkytuje dostatečný výkon. Používejte pouze adaptér určený k NVR.
- c) Vyskytla se hardwarová závada.

### **Otázka:** Proč se zobrazí obraz kamer ale ne menu?

**Odpověď:** Zkontrolujte, který výstup je nastaven jako hlavní. Na vedlejších výstupech se zobrazuje pouze obraz kamer, menu ne.

**Otázka:** Proč se na monitoru nic neobjeví, přestože na NVR svítí kontrolka?

### **Odpověď:**

- a) Napájecí adaptér neposkytuje dostatečný výkon. Používejte pouze adaptér určený k NVR.
- b) Je přerušený kabel. Zkontrolujte vedení.
- c) Zkontrolujte nastavení monitoru.

**Otázka:** Proč na některých (nebo všech) pozicích není žádný obraz?

### **Odpověď:**

- a) Je přerušený kabel. Zkontrolujte vedení.
- b) Je závada na kamerách. Zkontrolujte kamery.
- c) Ujistěte se, že kamery jsou přidány do seznamu zařízení a jsou povolené.
- d) Pokud je kamera v LAN, ujistěte se, že je ve stejném segmentu lokální sítě jako NVR.

### **Otázka:** Proč zařízení nenajde disk?

### **Odpověď:**

- a) Napájecí adaptér neposkytuje dostatečný výkon. Používejte pouze adaptér určený k NVR.
- b) Je přerušené vedení. Zkontrolujte napájecí a datový kabel disku.
- c) Disk je poškozen. Instalujte do zařízení nový disk.

### **Otázka:** Proč systém nenahrává?

### **Odpověď:**

- a) Disk není zformátován. Zformátujte disk.
- b) Není zapnutý záznam nebo je NVR špatně nastaveno. Zkontrolujte nastavení záznamu.
- c) Disk je plný a není zapnutá funkce přepisování disku.
- d) Disk je nastaven pouze na čtení.
- e) Disk je poškozen. Instalujte do zařízení nový disk.

### **Otázka:** Proč myš nefunguje?

### **Odpověď:**

- a) Myš by měla být připojena do USB portu na zadním panelu. Přední USB port je vyhrazen pro flashdisk.
- b) Zkuste myš odpojit a znovu připojit. Pokud to nepomůže, restartujte NVR.
- c) Myš není kompatibilní s NVR nebo je poškozena. Vyměňte myš.

**Otázka:** Proč mi nejde stáhnout ovládací prvek ActiveX?

**Odpověď:** Je blokován zabezpečením prohlížeče. Otevřete Nástroje → Možnosti Internetu a zvolte záložku "Zabezpečení". Vyberte "Vlastní úroveň". Poté zvolte "Povolit" u položek "Stahovat nepodepsané ovládací prvky ActiveX" a "Inicializovat a skriptovat ovládací prvky ActiveX, které nebyly označeny jako bezpečné".

Otázka: Na obrazovce stále svítí "Please wait" a nic se neděje. O s tím?

### **Odpověď:**

- a) Disk může být špatně připojen. Zkontrolujte připojení disku.
- b) Na disku může být vadný sektor, který brání normálnímu startu NVR. Zkuste disk zformátovat v počítači nebo jej vyměnit.

**Otázka:** Jak zadat uživatelské jméno a heslo?

**Odpověď:** Klikněte na příslušné pole, poté se objeví softwarová klávesnice. Zvolte příslušné znaky, poté klikněte na "Enter".

**Otázka:** Proč je disk považován za nový, přestože byl použit v jiném zařízení?

**Odpověď:** Je možné disky přesouvat mezi zařízeními. Pokud ovšem NVR již obsahuje disk, někdy je nutné nový disk zformátovat. Obecně se nedoporučuje přemisťovat disky z jednoho NVR do jiného.

**Otázka:** Jaké jsou systémové požadavky pro vzdálený dohled? **Odpověď:**

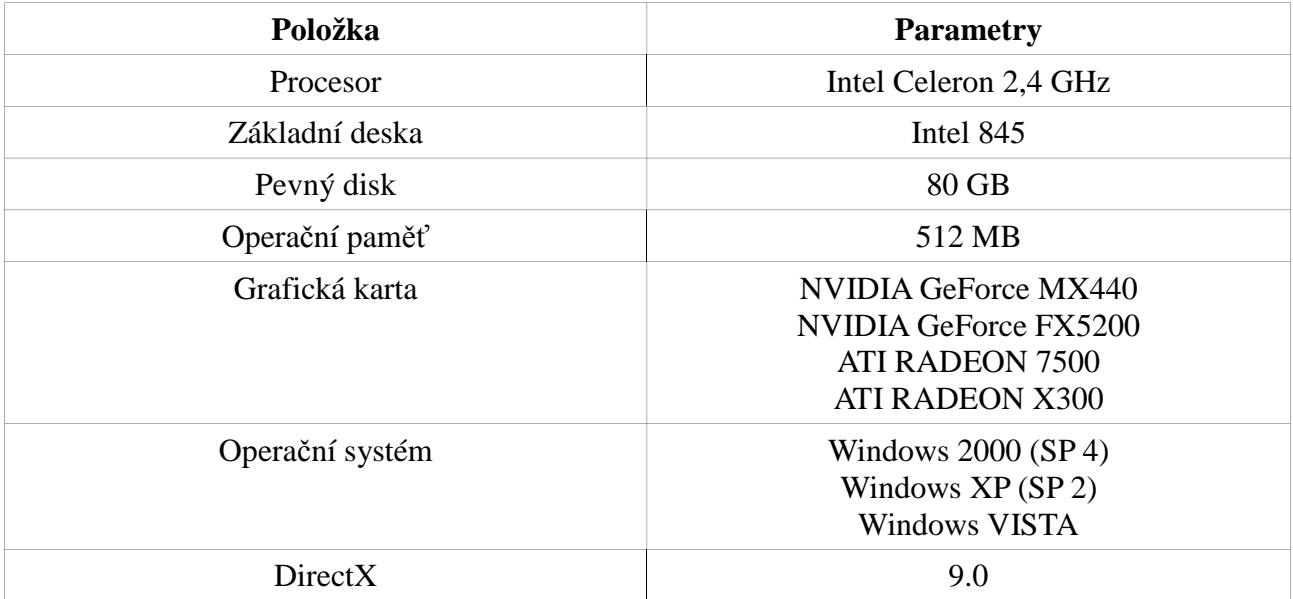

Otázka: Řízení kodeků je blokováno operačním systémem Windows VISTA nebo Windows 7. Co s tím?

### Odpověď:

- a) Otevřete Ovládací panely  $\rightarrow$  Uživatelské účty a zabezpečení rodiny  $\rightarrow$  Řízení uživatelských účtů. Poté úplně vypněte funkci "Řízení uživatelských účtů".
- b) Klikněte pravým tlačítkem myši na ikonu Internet Exploreru a zvolte "Vlastnosti". Přesuňte se na záložku "Kompatibilita" a zaškrtněte volbu "Spouštět jako správce".

### Otázka: Jak přehrát soubor ze zálohy?

Odpověď: Vložte flashdisk se zálohou do USB portu Vašeho PC. Pokud je záloha uložena ve formátu AVI, je možné soubory přehrát jakýmkoliv multimediálním přehrávačem. Pokud je záloha ve formátu NVR, je možné soubory přehrát pouze speciálním přehrávačem Super Play. Otevřete Super Play a vyberte "Otevřít". Poté zadejte cestu k záloze. Soubor přehrajete kliknutím na  $\Omega$ 

## **Příloha B: Orientační výpočet kapacity disku**

Kapacitu disku lze přibližně spočítat podle parametrů záznamu.

Potřebné místo (MB/h) = datový tok (kb/s) :  $8 * 3600 : 1024$ 

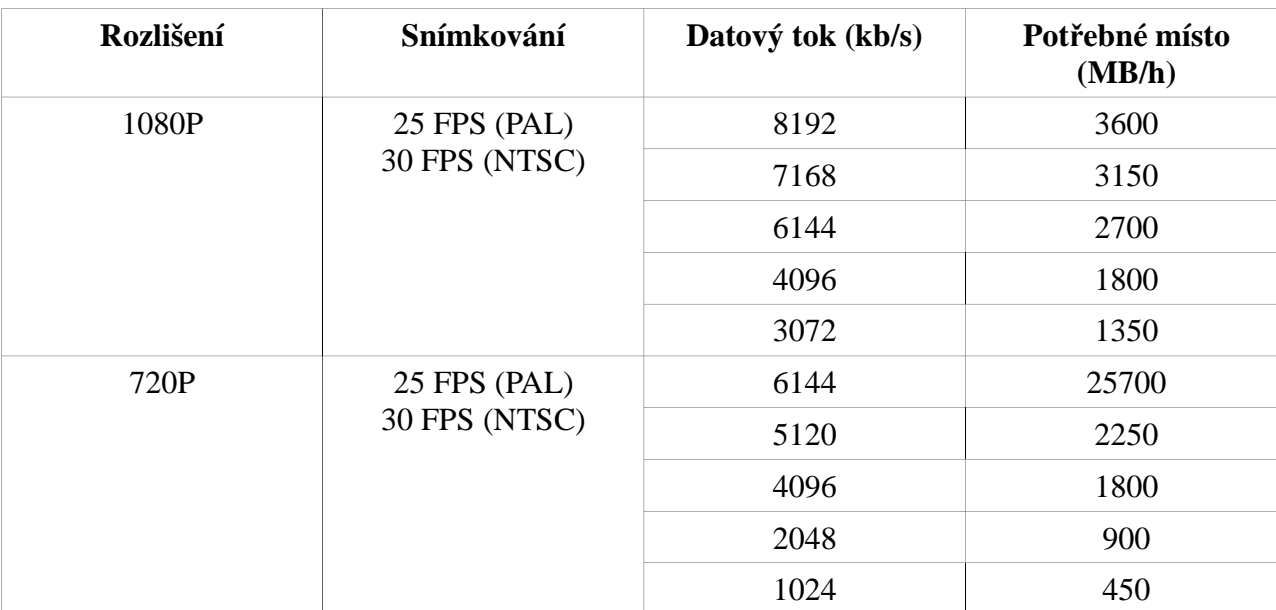

Níže naleznete odhad pro různá nastavení.

Výpočet pro kapacitu disku je následující:

Celková kapacita (MB) = Potřebné místo (MB/h) \* Doba záznamu (h) \* počet kanálů

## **Příloha C: Kompatibilní zařízení**

### **Kompatibilní USB flashdisky**

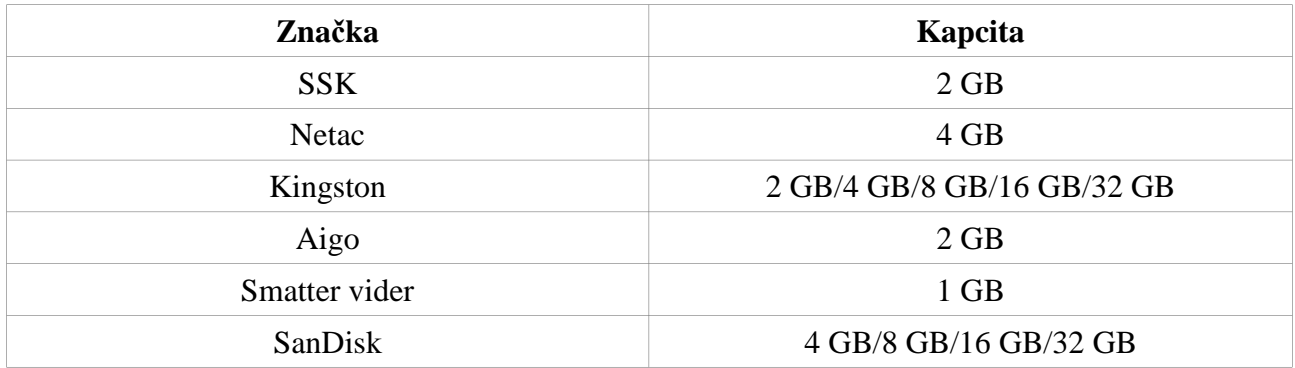

### **Kompatibilní pevné disky**

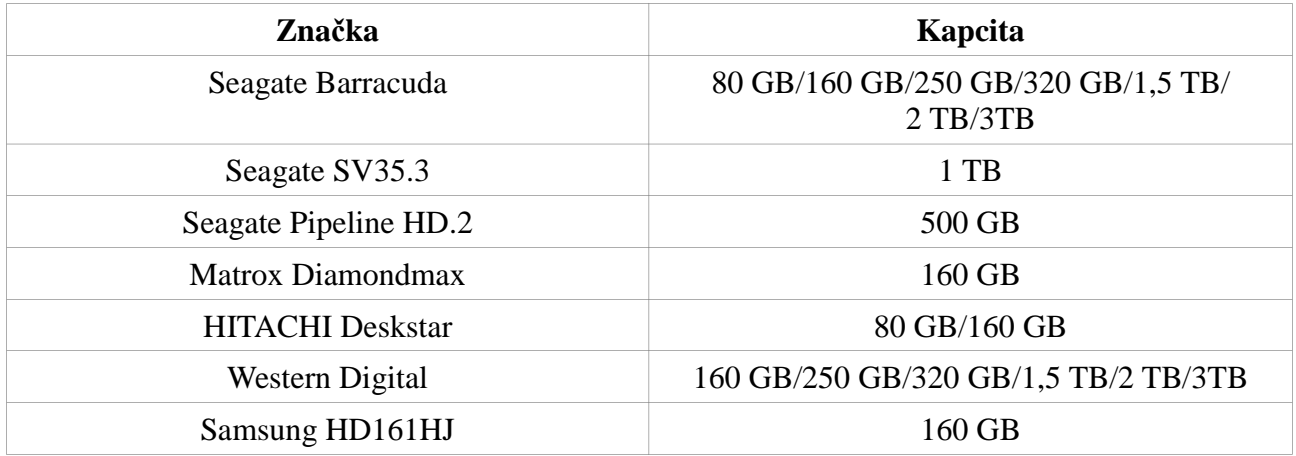